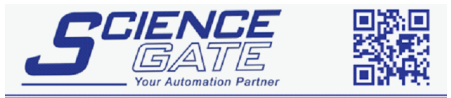

# Omron

# Sysmac Link (SIO) Driver

- 1 [System Structure](#page-1-0)
- 2 [Cable Diagrams](#page-1-0)
- 3 [Supported Devices Address](#page-5-0)
- 4 [Consecutive Device Addresses](#page-7-0)
- 5 [Environment Setup](#page-9-0)
- 6 [I/O Manager Configuration](#page-11-0)
- 7 [Driver Configuration](#page-12-0)
- 8 [Protocol Configuration](#page-14-0)
- 9 [Device Address Configuration](#page-15-0)

• This manual explains how to connect the target machine with devices from other manufacturers. For information about how to use the Pro-Designer software, please refer to the Pro-Designer Online Help.

• The types of target machines that are compatible with Pro-Designer depends on the Pro-Designer version. For information about target machine compatibility, please refer to the Pro-Designer Online Help.

# <span id="page-1-0"></span>**1 System Structure**

The following describes the system system setup for connecting the target machine to Omron PLCs.

To View a cable diagram for a particular communication format, see Section 2 - *Cable Diagrams.*

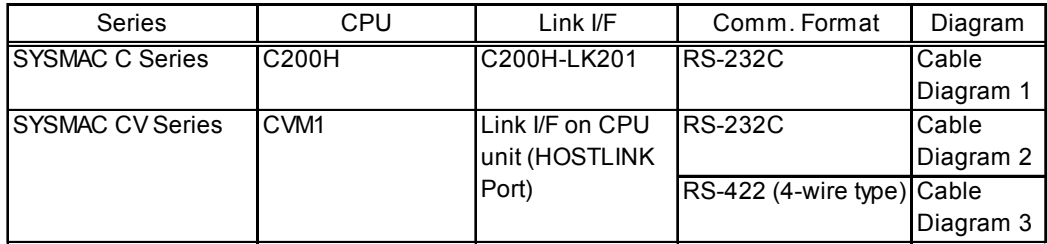

# **2 Cable Diagrams**

The cable diagrams illustrated below and the cable diagrams recommended by Omron may differ, however, using these cables for your PLC operations will not cause any problems.

- Ground your PLC's FG terminal according to your country's applicable standard. For details, refer to the PLC's manual.
- If a communications cable is used, the SG (signal ground) must be connected.

# Cable Diagram 1 RS-232C

Please choose the appropriate cable and adaptor for your target unit from the table below, or create your own cable to connect the PLC to the target machine.

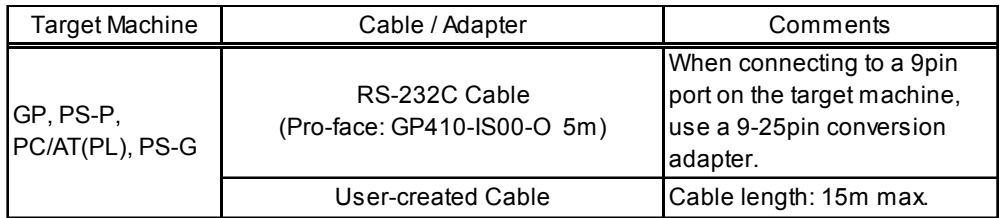

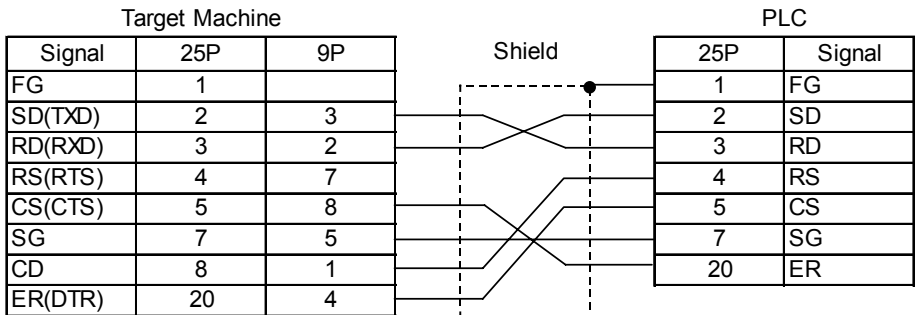

# Cable Diagram 2 RS-232C

Please create your own cable to connect the PLC to the target machine.

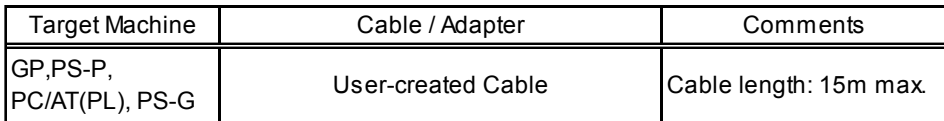

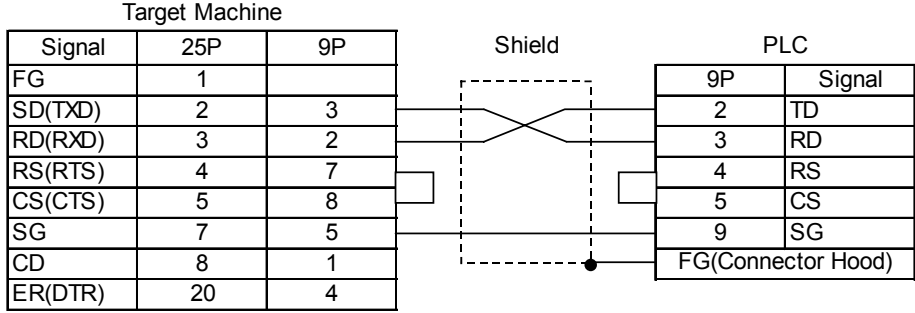

**MEMO** 

- Use only the connector (XM2A-0901) and connector hood (XM2S-0911) that come with the PLC.
- When making your own cable connections, we recommend using Hirakawa Densen's H-923A (CO-HC-ESV-3P\*7/0.2) cable.

# Cable Diagram 3 RS-422 (4-wire type)

Please choose the appropriate cable and adaptor for your target unit from the table below, or create your own cable to connect the PLC to the target machine.

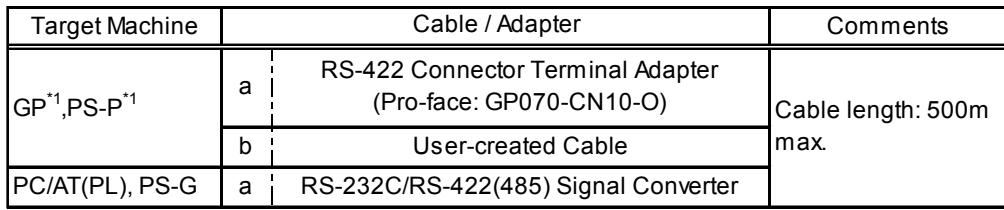

- \*1 The available interface is COM1 only.
- Setup the PLC's RS-232C/RS-422 toggle switch to RS-422.

**MEMO** 

- Signals A and B are opposite on the GP and PLC.
- Use only the connector (XM2A-0901) and connector hood (XM2S-0911) that come with the PLC.
- When making your own cable connections, we recommend using Hirakawa Densen's H-923A (CO-HC-ESV-3P\*7/0.2) cable.
- a. RS-422 Connection Terminal Adapter (Pro-face: GP070-CN10-0) OR: RS-232C/RS-422(485) Signal Converter

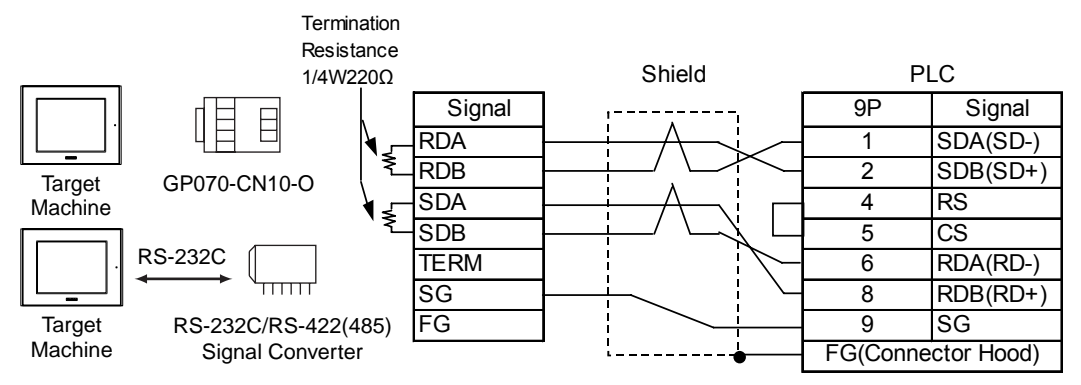

**MEMO** 

- As the RS-422(485) side of the RS-232C/422(485) signal converter is a terminal, use any external line other than the communication line for the power cable.
- Follow the specifications for your RS-232C/RS-422(485) signal converter when connecting termination resistance on the RS-422(485) terminal.
- The RS-232C connection between the RS-232C/RS-422(485) signal converter and target machine depends on the signal converter. Refer to its specifications when connecting the signal converter and target machine.

### b. User-created Cable

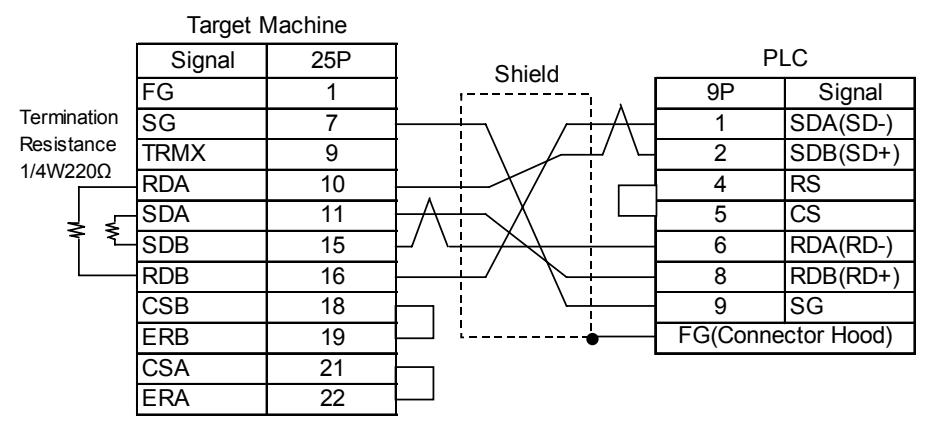

# <span id="page-5-0"></span>**3 Supported Device Addresses**

The following tables list the device address ranges you can enter from in Pro-Designer. For actual device address ranges supported by the PLC, refer to the PLC's manual.

# 3.1 C Series

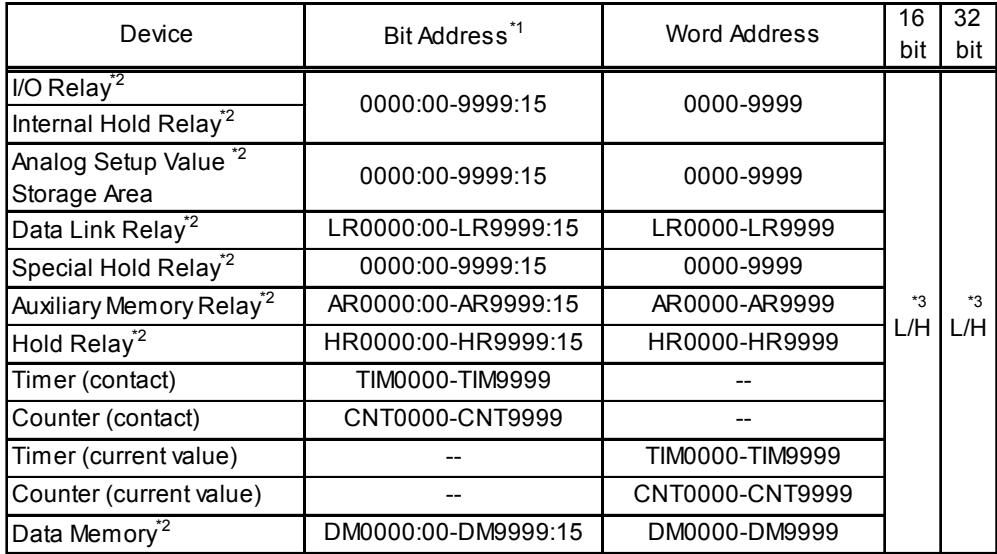

\*1 You can define a bit address by adding a colon followed by the bit position (0-15) at the end of the word address.

- \*2 When the bit write operation is performed, the Target Machine reads the PLC's corresponding word address and turns a bit ON, then sends it back to PLC. Do not write to the word address from the ladder program in the middle of this operation.
- \*3 16-bit and 32-bit data, High and Low, refer to data as defined in the following examples.

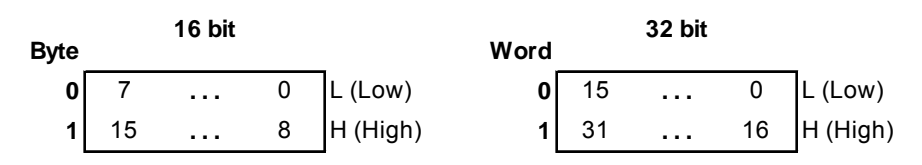

# 3.2 CV Series

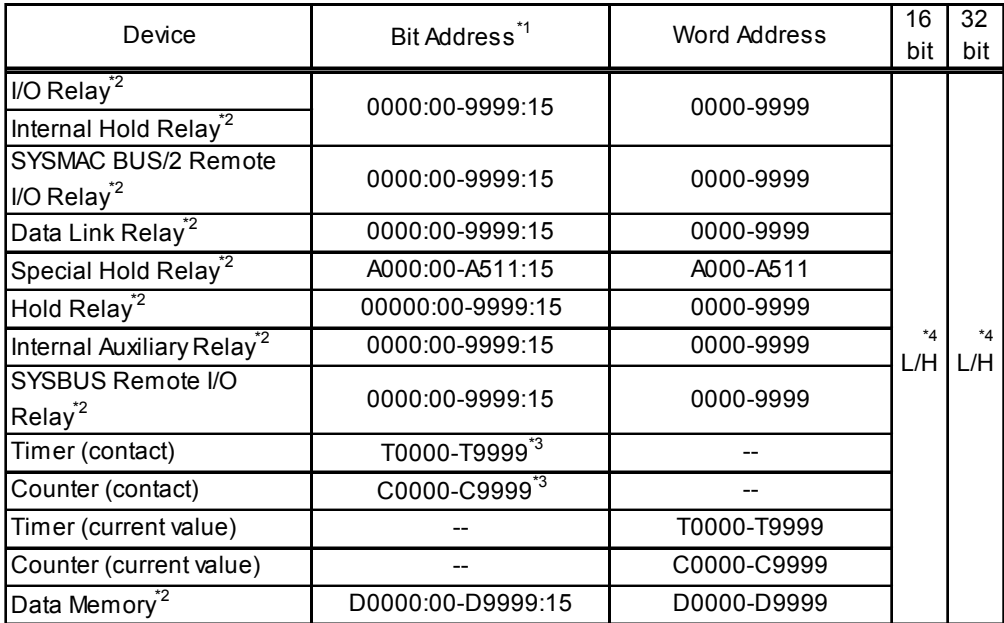

\*1 You can define a bit address by adding a colon followed by the bit position (0-15) at the end of the word address.

- \*2 When the bit write operation is performed, the Target Machine reads the PLC's corresponding word address and turns a bit ON, then sends it back to PLC. Do not write to the word address from the ladder program in the middle of this operation.
- \*3 Write operations cannot be performed on the bit device's timer and counter.
- \*4 16-bit and 32-bit data, High and Low, refer to data as defined in the following examples.

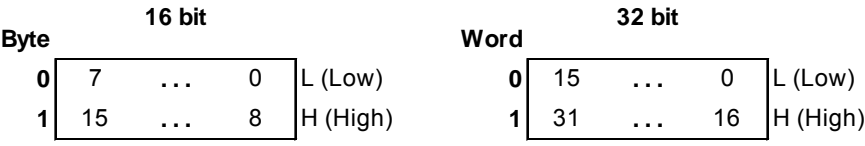

# <span id="page-7-0"></span>**4 Consecutive Device Addresses**

The following table lists the maximum number of consecutive addresses and the gap span (the maximum gap size between PLC device addresses that are used as consecutive device addresses) that can be read by each PLC. Refer to these tables to utilize *Block Transfer*.

## **MEMO**

• When the device is setup using the methods below, the Data Communication Speed slows by the number of times the device is read.

- When consecutive addresses exceed the maximum data number range
- When an address is designated for division
- When device types are different

To speed up data communication, use consecutive device addresses on a single target machine.

# 4.1 C Series

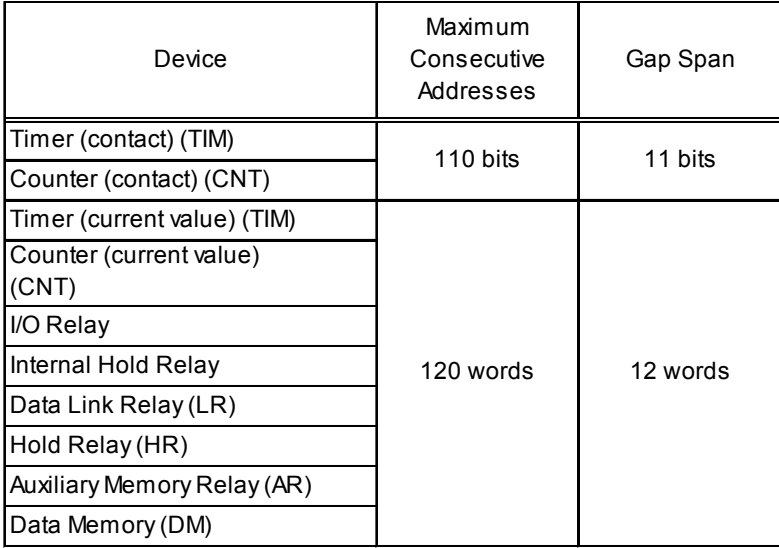

# 4.2 CV Series

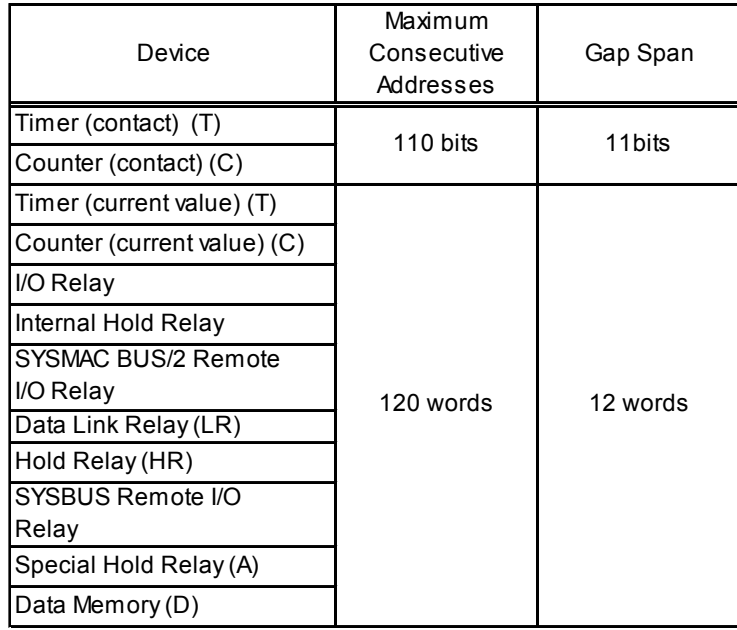

# <span id="page-9-0"></span>**5 Environment Setup**

The following tables list Pro-face's recommended communication settings for the target machine and PLC.

For details, see Section 7 – *[Driver Configuration,](#page-12-0)* and Section 8 – *[Protocol Configuration](#page-14-0)*.

# 5.1 C Series

# RS-232C

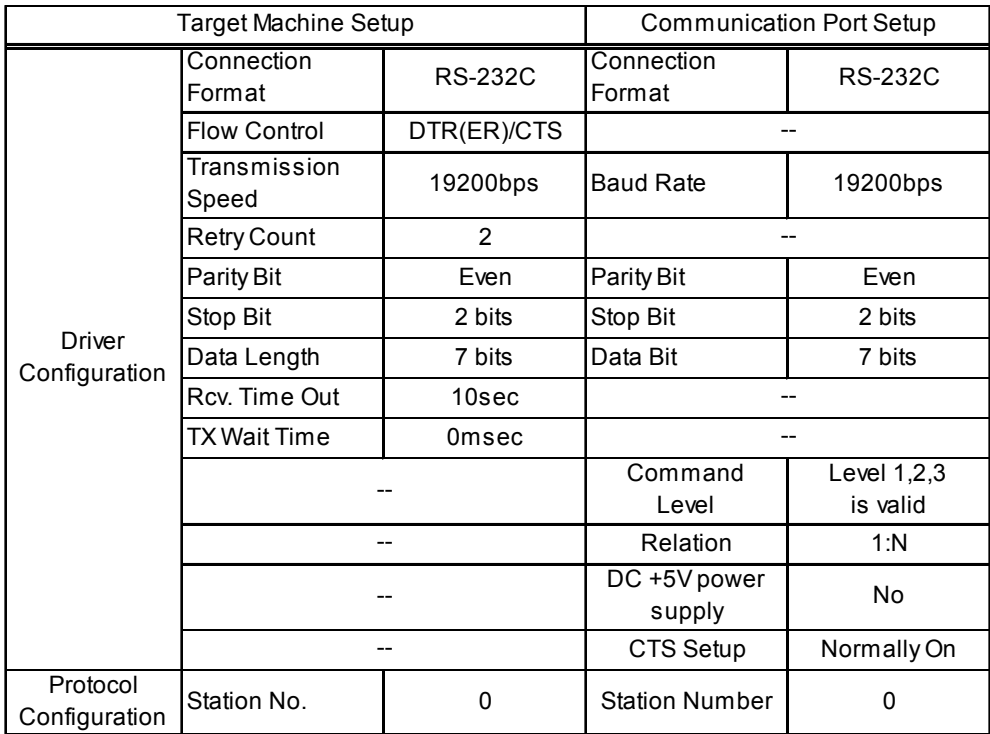

# 5.2 CV Series

# RS-232C

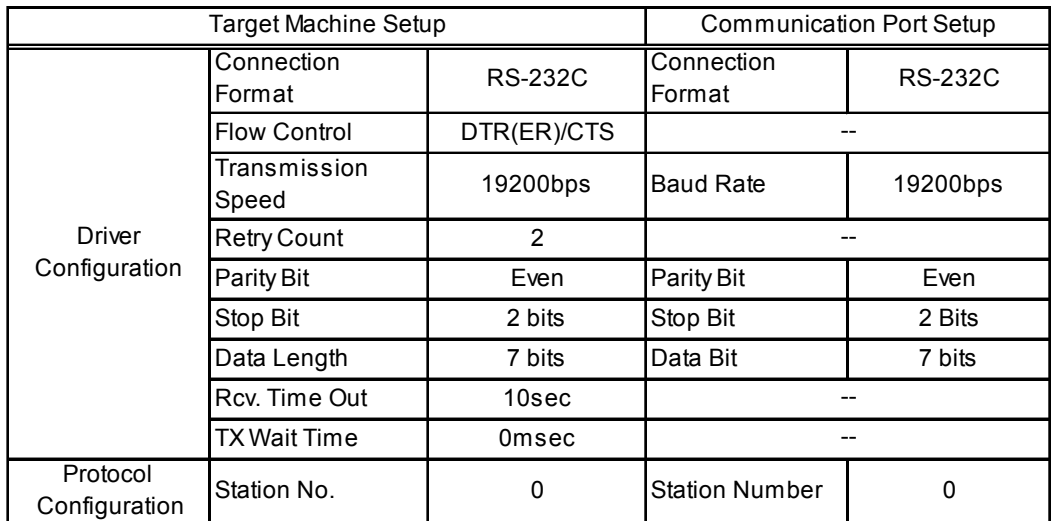

# RS-422 (4-wire type)

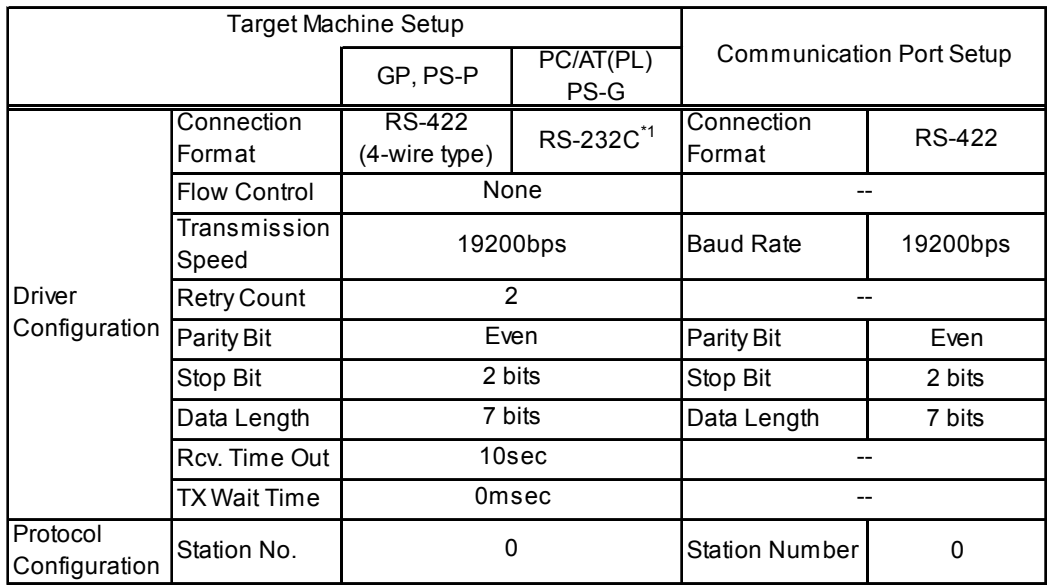

\*1 By using a RS-232C/RS-422(485) signal converter, you can use RS-422 connections with PC/AT(PL Series) and PS Series Type G target machines. In such a configuration , make sure you set the Driver's Serial Interface to RS-232C.

# <span id="page-11-0"></span>**6 I/O Manager Configuration**

The driver and protocol, which enable communication between the target machine and the PLC, depends on the PLC type.

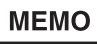

For information on how to display the [New Driver Interface] dialog box, see the online help.

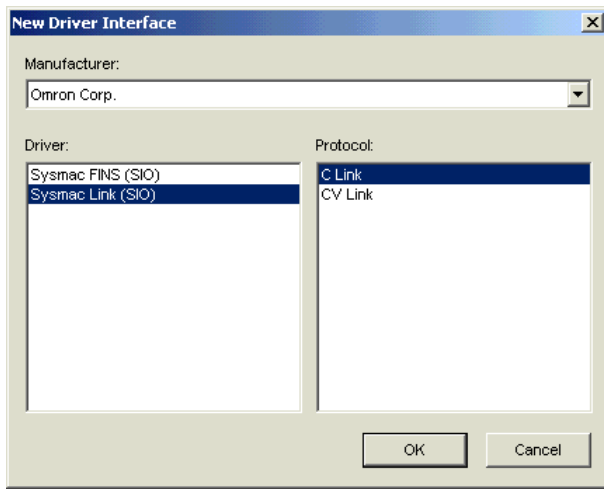

# <span id="page-12-0"></span>**7 Driver Configuraton**

To configure the communication settings of the serial driver in the target machine, use the [Driver Configuration] dialog box. Make sure the settings match those of the PLC. For an overview of the driver and protocol settings, see Section 5 – *[Environment Setup.](#page-9-0)*

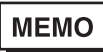

For information on how to display the [Driver Configuration] dialog box, see the online help.

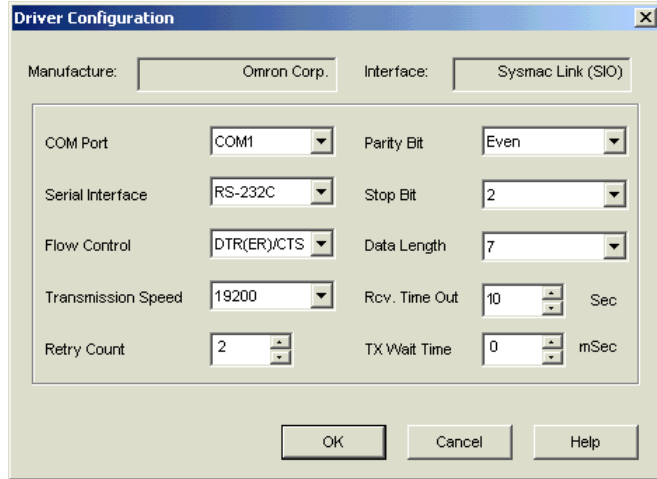

### **Manufacturer**

Displays the name of the PLC manufacturer. This property is read-only.

#### Interface

Displays the type of serial connection used to connect the target machine to the PLC.This property is read-only.

### COM Port

Defines which COM port to use on the target machine, for connecting to the PLC.

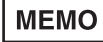

Select COM1 for PS Series Type G target machines. Connection is not possible using COM2.

### Serial Interface

Defines the serial connection: RS-232C or RS-422 (4-wire). For details about the supported connections, see Section 2 – *[Cable Diagrams.](#page-1-0)*

### Flow Control

Defines the signals that control the data flow.

### Transmission Speed

Sets the communication speed in bits per second. This setting must match the PLC baud rate.

### Retry Count

Defines the number of times the driver tries to send or receive data when there is an error.

### Parity Bit

Sets either a parity bit [Even or Odd] for use in detecting communication errors, or [None] at all.

### Stop Bit

Defines the length of the stop bit.

### Data Length

Defines the length of each unit of data.

### Rcv. Timeout

Defines the length of time the target machine waits for a response before it outputs a timeout error or sends another communication.

### TX Wait Time

Defines the number of milliseconds that the target machine waits after receiving a communication packet, before sending a response.

# <span id="page-14-0"></span>**8 Protocol Configuraton**

To set up details about the communication process between the target machine and the PLC, use the [Protocol Configuration] dialog box.

For an overview of the driver and protocol settings, see Section 5 – *[Environment Setup.](#page-9-0)*

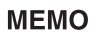

For information on how to display the [Protocol Configuration] dialog box, see the online help.

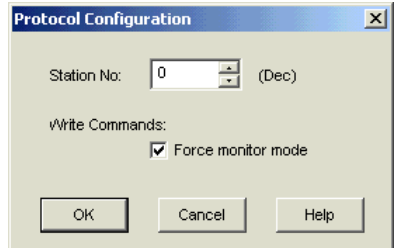

Station No.

Enter the octal number that identifies the PLC. (1-37)

Write Commands: Force write mode

The PLC prevents write commands by a Pro-Designer Runtime application when Write Mode is OFF.

Select Force write mode so the PLC changes to Write Mode when Pro-Designer Runtime attempts a write operation.

# <span id="page-15-0"></span>**9 Device Address Configuration**

To set up a PLC variable in the Variable List, use the device address keypad from the variable properties. See Section 3 – *[Supported Device Addresses.](#page-5-0)*

# **MEMO**

For information on how to display the device address keypad, see the online help.

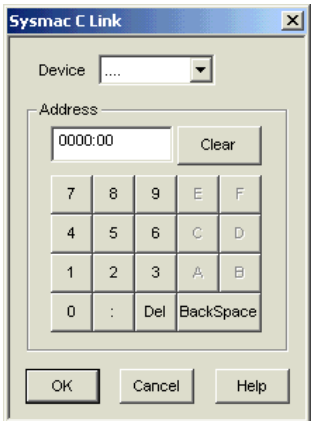

### Device

Lists the PLC's discrete and word device types.

### Address

Enter the device address for the PLC variable. The keypad ensures that you enter the correct format for bit and word devices.